# **คู่มือประกอบการใช้งานระบบสำรวจระดับความพร้อมรัฐบาลดิจิทัล หน่วยงานภาครัฐของประเทศไทย ประจำปี 2567**

## **การเข้าสู่เว็บไซต์แบบสำรวจ**

ท่านสามารถเข้าสู่เว็บไซต์ :<https://dgsurvey2024.tris.co.th/>เพื่อทำแบบสำรวจระดับความพร้อมรัฐบาลดิจิทัล หน่วยงานภาครัฐของประเทศไทยประจำปี 2567 โดยเมื่อเข้าสู่เว็บไซต์ จะพบกับหน้า Login ท่านสามารถนำ Username และ Password ที่ได้รับจากหนังสือขอความอนุเคราะห์ตอบแบบสำรวจระดับความพร้อมการพัฒนารัฐบาลดิจิทัลหน่วยงานภาครัฐ ประจำปี พ.ศ. 2567 มากรอกข้อมูลเพื่อเข้าสู่ระบบได้ โดยหน้า Login จะประกอบไปด้วย ช่องสำหรับใส่ Username และ Password ปุ่มสำหรับจดจำUsername ปุ่มสำหรับเข้าสู่ระบบ และข้อมูลติดต่อสอบถามเพิ่มเติม รวมไปถึงคำประกาศความเป็น ส่วนตัว ซึ่งทั้งผู้ตอบแบบสำรวจและผู้อนุมัติแบบสำรวจ สามารถเข้าสู่ระบบได้ภายในเว็บไซต์ดังกล่าว โดยระบบรองรับการใช้งาน ผ่านอุปกรณ์ คอมพิวเตอร์ , โทรศัพท์มือถือ และแท็บเล็ต

# แบบสำรวจระดับความพร้อมรัฐบาลดิจิทัลหน่วยงานภาครัฐ ของประเทศไทย ประจำปี 2567

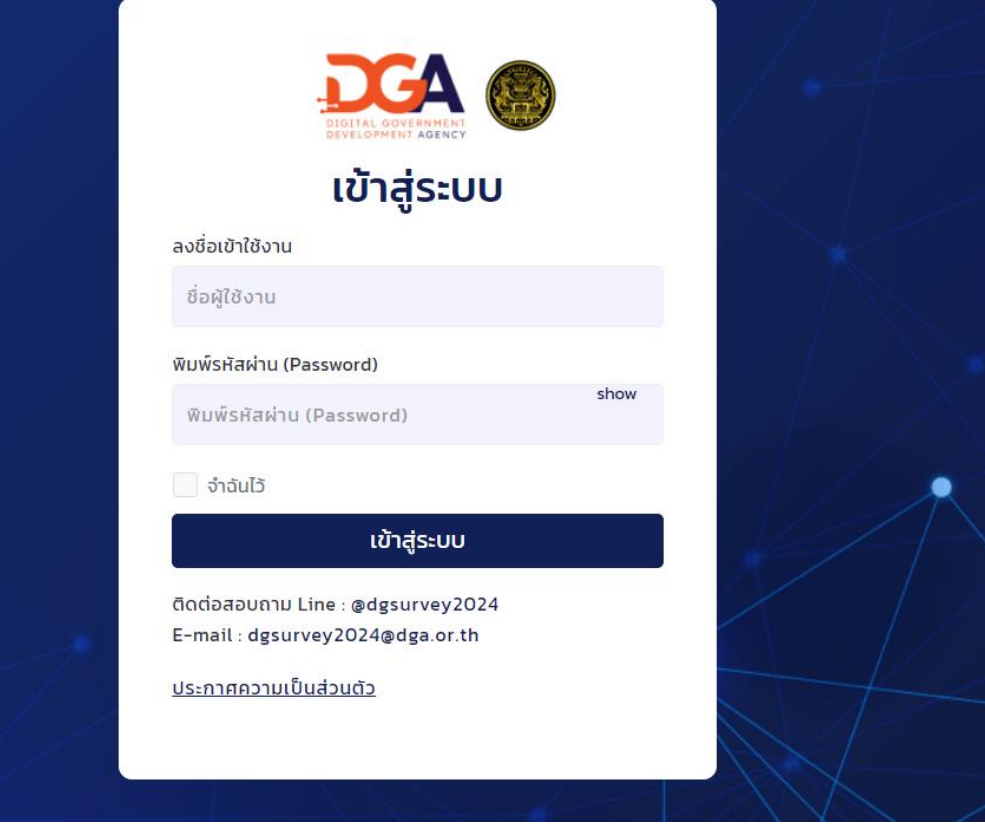

#### **หน้าแรก HOME Portal**

เมื่อท่านเข้าสู่ระบบเป็นที่เรียบร้อยระบบจะนำมาสู่หน้าแรก หรือ HOME Portal โดยด้านมุมขวาด้านบนจะมี การแสดงชื่อหน่วยงานและสถานะผู้ตอบแบบสำรวจ หรือผู้อนุมัติ ตาม Username ที่ได้ทำการเข้าสู่ระบบ

1. แถบเมนูด้านบนของเว็บไซต์จะประกอบไปด้วย

- **Logo DGA** สามารถคลิกเพื่อกลับมายังหน้าแรกได้
- **"หน้าแรก"** สำหรับการคลิกเพื่อกลับมาสู่หน้าแรก
- **"ภาพรวมแบบสำรวจ"** สำหรับคลิกเพื่อไปยังหน้ารายการภาพรวมแบบสำรวจ
- **"ดาวน์โหลดแบบสำรวจ"** สำหรับคลิกเพื่อดาวน์โหลดแบบสำรวจระดับความพร้อมฯ (เฉพาะคำถาม)

2. ท่านสามารถคลิกที่"ข้อมูลผู้ตอบและผู้อนุมัติ" เพื่อกรอกข้อมูลผู้ตอบและผู้อนุมัติ โดยจะต้องกรอกข้อมูลให้ครบถ้วน ก่อนกดบันทึก และคลิกที่ "ข้อมูลทั่วไป" เพื่อกรอกข้อมูลทั่วไปเกี่ยวกับหน่วยงาน โดยหน้าข้อมูลทั่วไป ระบบจะทำการ Prefilled ข้อมูลเบื้องต้นเอาไว้

3. ท่านสามารถคลิกที่ตัวชี้วัดที่ต้องการเพื่อเริ่มตอบแบบสำรวจระดับความพร้อมรัฐบาลดิจิทัลหน่วยงานภาครัฐของ ประเทศไทยประจำปี 2567 ในแต่ละตัวชี้วัดได้ ระบบจะนำไปสู่หน้ากรอกแบบสำรวจในตัวชี้วัดที่ท่านได้ทำการเลือก

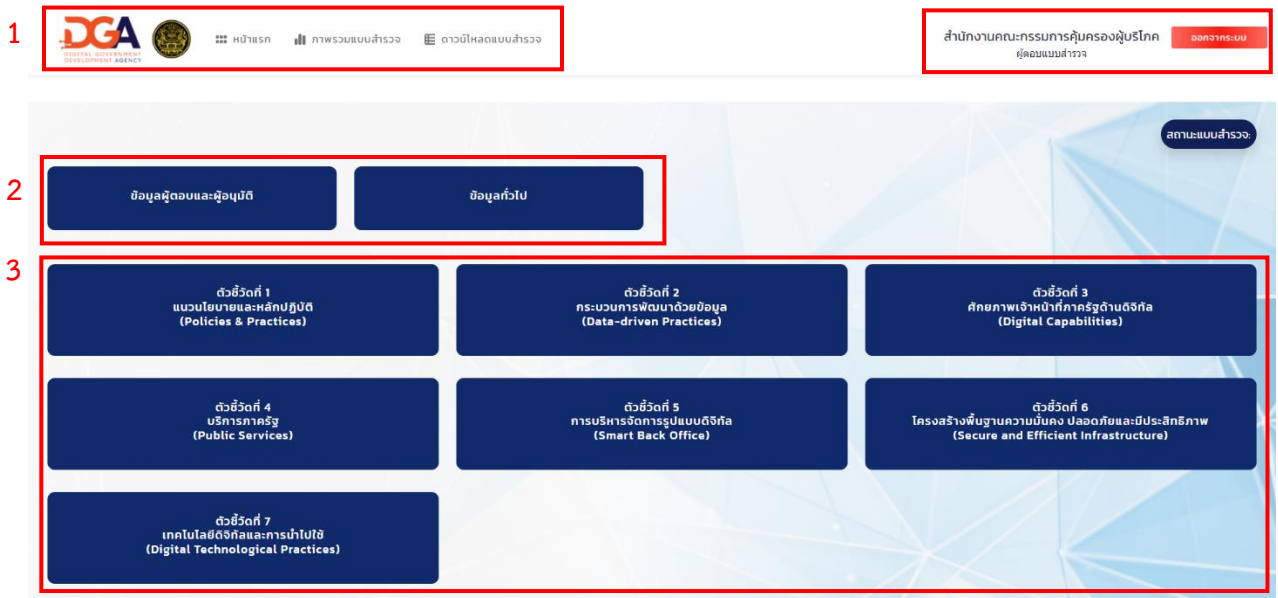

สำนักงานพัฒนารัฐบาลดีจิทัล (องค์การมหาชน) (aws.) Digital Government Development Agency (Public Organization) (DGA) Copyright© DGA 2024

## **การตอบแบบสำรวจสำหรับหน่วยงานระดับกรมหรือเทียบเท่า และ คณะกรรมการผู้บริหารเทคโนโลยี สารสนเทศระดับสูงระดับจังหวัด (PCIO) จะต้องตอบดำเนินการตอบแบบสำรวจในตัวชี้วัดที่ 1 - 7 ประกอบด้วย**

- ตัวชี้วัดที่ 1 : แนวนโยบายและหลักปฏิบัติ(Policies & Practices)
- ตัวชี้วัดที่ 2 : กระบวนการพัฒนาด้วยข้อมูล (Data-driven Practices)
- ตัวชี้วัดที่ 3 : ศักยภาพเจ้าหน้าที่ภาครัฐด้านดิจิทัล (Digital Capability)

ตัวชี้วัดที่4 : บริการภาครัฐ (Public Services)

- ตัวชี้วัดที่5 : การบริหารจัดการรูปแบบดิจิทัล (Smart Back Office)
- ตัวชี้วัดที่6 : โครงสร้างพื้นฐานความมั่นคงปลอดภัยและมีประสิทธิภาพ (Secure and Efficient Infrastructure)
- ตัวชี้วัดที่7 : เทคโนโลยีดิจิทัลและการนำไปใช้(Digital Technology Practices)

### **การตอบแบบสำรวจสำหรับหน่วยงานระดับกรมต้นสังกัดที่มีหน่วยงานส่วนภูมิภาคระดับจังหวัด จะต้อง ตอบดำเนินการตอบแบบสำรวจในตัวชี้วัดที่ 1 - 7 และส่วนที่ 8 ประกอบด้วย**

ตัวชี้วัดที่ 1 : แนวนโยบายและหลักปฏิบัติ(Policies & Practices)

ตัวชี้วัดที่ 2 : กระบวนการพัฒนาด้วยข้อมูล (Data-driven Practices)

ตัวชี้วัดที่ 3 : ศักยภาพเจ้าหน้าที่ภาครัฐด้านดิจิทัล (Digital Capability)

ตัวชี้วัดที่ 4 : บริการภาครัฐ (Public Services)

- ตัวชี้วัดที่ 5 : การบริหารจัดการรูปแบบดิจิทัล (Smart Back Office)
- ตัวชี้วัดที่ 6 : โครงสร้างพื้นฐานความมั่นคงปลอดภัยและมีประสิทธิภาพ (Secure and Efficient Infrastructure)
- ตัวชี้วัดที่ 7 : เทคโนโลยีดิจิทัลและการนำไปใช้(Digital Technology Practices)
	- ส่วนที่ 8 : คำถามสำหรับกรมต้นสังกัดที่มีหน่วยงานภูมิภาคระดับจังหวัด

โดยเมื่อมีการเริ่มทำแบบสำรวจ ระบบจะแสดงสถานะแบบสำรวจเป็น **"กำลังดำเนินการ"** เมื่อมีการทำ แบบสำรวจและแก้ไขแบบสำรวจครบถ้วนแล้วทั้ง 7 ตัวชี้วัด รวมทั้งกรอกข้อมูลทั่วไปในส่วนของข้อมูลผู้ตอบและผู้อนุมัติ ครบถ้วน ระบบจะแสดงปุ่มคำว่า **"ส่งแบบสำรวจ"** เพื่อส่งแบบสำรวจให้แก่ผู้อนุมัติดำเนินการต่อ เมื่อท่านกดส่งแบบ สำรวจ ระบบจะเปลี่ยนสถานะแบบสำรวจจาก **"กำลังดำเนินการ"** เป็น **"รอการอนุมัติ"** และจะเปลี่ยนเป็น **"อนุมัติ"** เมื่อผู้อนุมัติทำการตรวจสอบและแก้ไขแบบสำรวจเสร็จสิ้นเป็นที่เรียบร้อย (โดยกดอนุมัติแบบสำรวจนั้นๆ)

การแสดงสีของตัวชี้วัด หากยังไม่ได้มีการดำเนินการตอบแบบสำรวจใดๆ ปุ่มตัวชี้วัดนั้นจะเป็น **สีน้ำเงิน** แต่ หากมีการบันทึกข้อมูลในแบบสำรวจของตัวชี้วัดนั้นๆ ระบบจะเปลี่ยนเป็น **สีเทา**

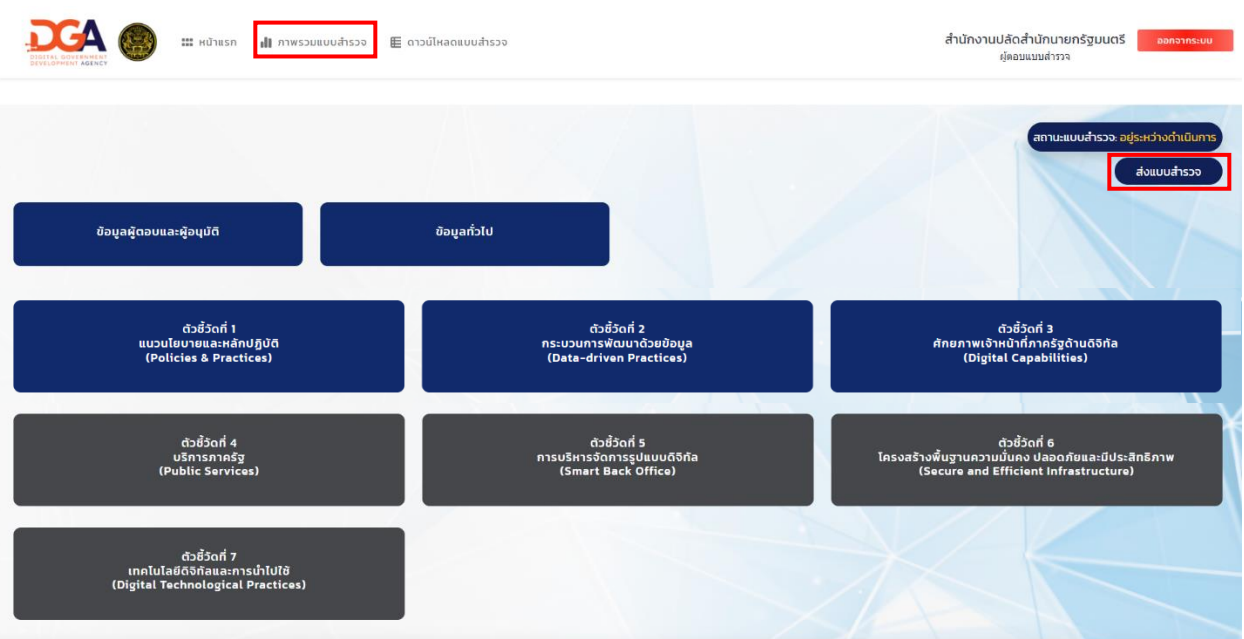

ou) (aws.) Digital Government Development Agency (Public Organization) (DGA) Copyright© DGA 2024

หากผู้ตอบแบบสำรวจหรือผู้อนุมัติต้องการดูคำตอบหรือ แก้ไขข้อมูลเพิ่มเติมให้ไปที่หน้า **"ภาพรวมแบบสำรวจ"**

#### **ภาพรวมแบบสำรวจ**

ท่านสามารถเข้าสู่หน้า **"ภาพรวมแบบสำรวจ"** ได้จากแถบเมนูด้านบน โดยภายในหน้านี้จะสามารถคลิกที่ปุ่ม "แก้ไข" เพื่อแก้ไขคำตอบแบบสำรวจในแต่ละตัวชี้วัด และสามารถตรวจสอบสถานะแบบสำรวจในแต่ละตัวชี้วัดได้ว่าอยู่ ระหว่างดำเนินการ หรือได้รับการอนุมัติแล้ว โดยหากผู้ตอบแบบสำรวจได้ดำเนินการส่งแบบสำรวจไปยังผู้อนุมัติแล้ว ผู้ตอบแบบสำรวจจะ**ไม่สามารถแก้ไขแบบสำรวจได้อีก** ปุ่มแก้ไขจะแสดงเป็นสีเทา ไม่สามารถคลิกเพื่อไปยังหน้าแก้ไข แบบสำรวจนั้นได้

หากท่านต้องการดาวน์โหลดคำตอบแบบสำรวจ ให้คลิกที่ **"PDF"** ระบบนำทำการดาวน์โหลดไฟล์คำตอบแบบ สำรวจในรูปแบบ PDF สู่อุปกรณ์ที่ท่านใช้งาน ซึ่งสามารถกลับมาดาวน์โหลดได้ แม้ว่าจะมีการส่งแบบสำรวจไปแล้วก็ตาม

#### คู่มือประกอบการใช้งานระบบสำรวจระดับความพร้อมรัฐบาลดิจิทัลหน่วยงานภาครัฐของประเทศไทยประจำปี 2567

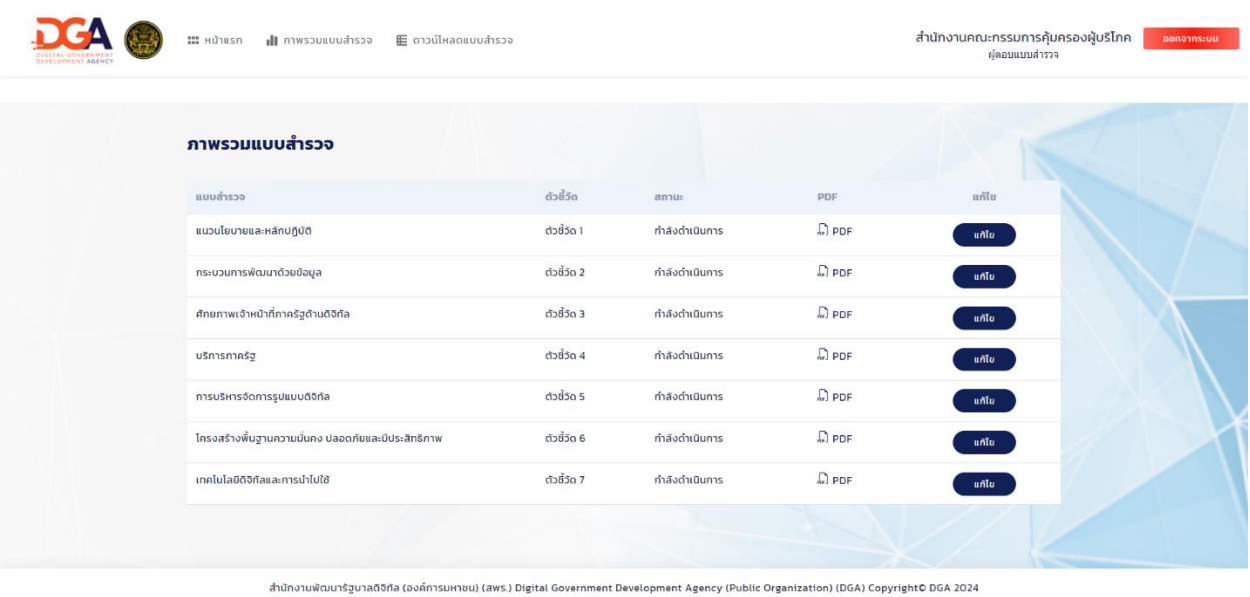

#### **การตอบแบบสำรวจ**

เมื่อท่านคลิกที่ตัวชี้วัดที่ต้องการทำแบบสำรวจ ระบบจะแสดงหน้าแบบสำรวจเพื่อให้กรอกข้อมูล โดยด้านบน จะประกอบไปด้วย เลขหน้าที่แบ่งตามหัวข้อย่อยของตัวชี้วัดนั้น ซึ่งเมื่อมีการชี้หรือคลิกที่เลขหน้า ระบบจะแสดงชื่อ หัวข้อในหน้านั้น กรณีที่ท่านต้องการข้ามข้อหรือข้ามไปหน้าอื่น สามารถคลิกที่เลขหน้าด้านบนแบบสำรวจเพื่อไปยังหน้า นั้นๆได้

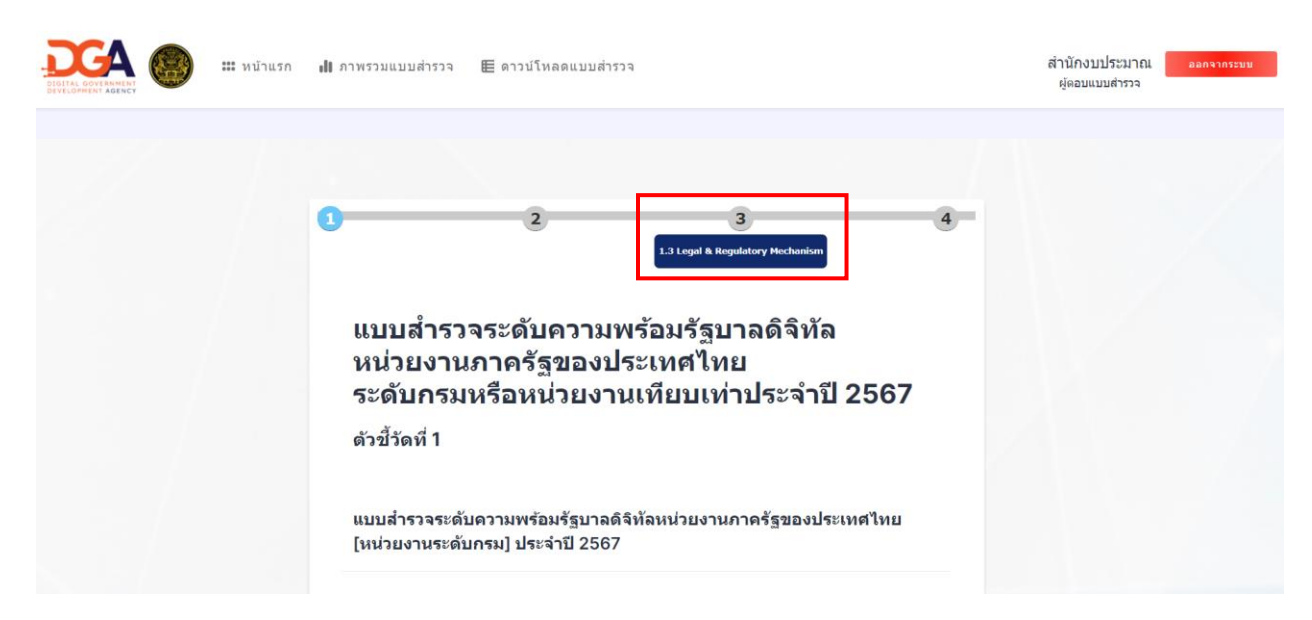

ในการตอบแบบสำรวจ จะประกอบด้วยคำถาม 2 ประเภท คือ

1) คำถามปลายปิด คือ คำถามแบบให้เลือกตอบในตัวเลือกที่กำหนดไว้แล้ว

โดยคลิกเพื่อเลือกลงในช่อง ☐ หมายถึง ตอบได้มากกว่า 1 คำตอบ

หรือ คลิกเพื่อเลือกลงในช่อง  $\, \mathsf{O} \,$  หมายถึง เลือกตอบได้คำตอบเดียว

2) คำถามปลายเปิด คือ คำถามที่เว้นช่องว่างสำหรับกรอกข้อความเพื่อกรอกรายละเอียดของคำตอบ

ท่านสามารถเลื่อนลงมาด้านล่างเพื่อตอบคำถามในแต่ละข้อ ซึ่งหากข้อใดต้องมีการระบุข้อมูลเพิ่มเติมหรือ จะต้องแนบเอกสารหลักฐาน ระบบจะแสดงช่องสำหรับการระบุข้อมูลเพิ่มเติม หรือแนบเอกสารหลักฐาน โดยหากเป็น คำถามที่จะต้องตอบเป็นตัวเลข ระบบจะทำการล็อคให้กรอกได้เฉพาะตัวเลขเท่านั้น

**เลือกตอบได้คำตอบเดียว** G1 หน่วยงานของท่านมีภารกิจหลักในเรื่องใดดังต่อไปนี้

หน่วยงานที่มีภารกิจหลักเป็นการให้บริการ และไม่ใช่หน่วยงานที่มีการให้บริการด้านการให้ข้อมูลเพียงอย่าง เดียว (ตอบข้อ 1.1a)

หน่วยงานที่จัดทำนโยบาย ประสานงาน กำกับดูแล หรืออื่น ๆ (และหน่วยงานที่มีการให้บริการด้านการให้ข้อมูล เพียงอย่างเดียว) (ตอบข้อ 1.1b)

G2 โปรดระบุประเภทการให้บริการ (ตอบได้มากกว่า 1 คำตอบ)

- หน่วยงานที่ให้บริการภาคประชาชน (G2C)
- หน่วยงานที่ให้บริการภาคธุรกิจ(G2B)
- หน่วยงานที่ให้บริการภาครัฐ (G2G)
- ้อื่นๆ โปรดระบุ
- ไม่มีบริการ

อื่นๆ โปรดระบุ

**ตอบได้มากกว่า 1 คำตอบ**

**ระบุข้อมูลเพิ่มเติม**

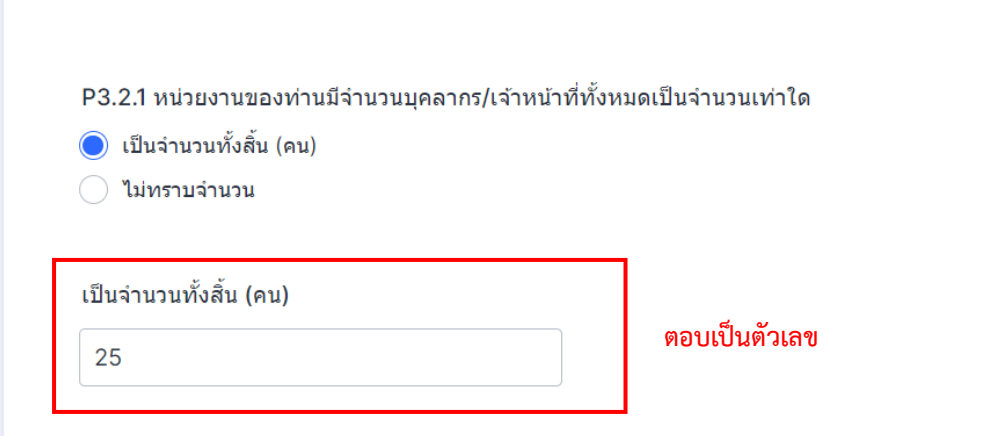

หรือในกรณีที่จะต้องแนบเอกสารหลักฐาน ระบบจะรองรับไฟล์ที่แนบดังนี้ **PDF ,MS Word ,MS Excel ,MS PowerPoint , รูปภาพที่มีสกุลไฟล์เป็น .Jpeg หรือ .png เท่านั้น**และ**ขนาดไฟล์ละไม่เกิน 10,850 KB ต่อไฟล์** ซึ่งท่านสามารถแนบเอกสารหลักฐานได้หลายไฟล์ต่อ 1 ข้อ โดยท่านจะต้องตั้งชื่อไฟล์ให้สอดคล้องกับข้อคำถามเพื่อความ สะดวกในการอ่านคำตอบแบบสำรวจนั้นๆ โดยสามารถคลิกที่ **"Browse Files"** เพื่อเลือกไฟล์ที่ต้องการแนบเอกสาร หลักฐาน หรือ ลากไฟล์ที่ต้องการแนบเอกสารหลักฐานมายังช่องบริเวณดังกล่าว โดยเมื่อทำการเลือกไฟล์เสร็จเรียบร้อย ระบบจะดาวน์โหลดไฟล์ขึ้นสู่แบบสำรวจ หากท่านต้องการแก้ไขข้อมูลภายในไฟล์ หรือต้องการนำไฟล์นั้นๆออกให้คลิกที่ icon **"ถังขยะ"** เพื่อลบไฟล์ดังกล่าวออกจากแบบสำรวจ

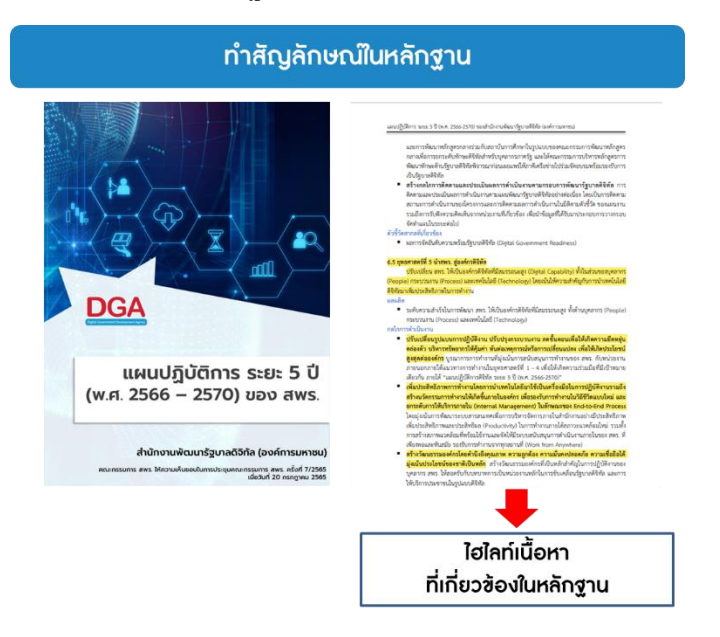

# **การแนบหลักฐาน การทำสัญลักษณ์ในหลักฐาน และยกตัวอย่างการตั้งชื่อไฟล์**

**การตั้งชื่อไฟล์ของเอกสารหลักฐาน** กำหนดให้มีการตั้งชื่อไฟล์ ดังนี้

ข้อคำถามที่ต้องแนบเอกสารหลักฐาน\_หลักฐาน\_ชื่อของเอกสารหลักฐานที่แนบมา\_ระบุเลขหน้าของเอกสารหลักฐาน

**ตัวอย่าง** "P1.1a\_หลักฐาน\_แผนปฏิบัติการระยะ 5 ปี\_หน้า 31"

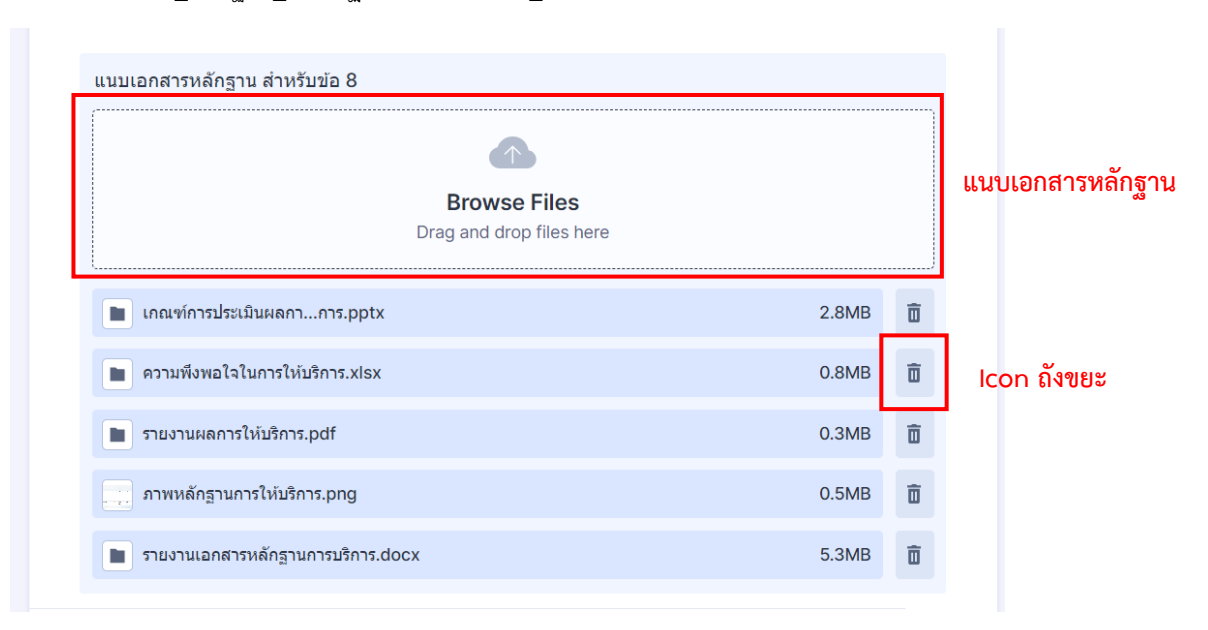

ในกรณีที่คำถามในแบบสำรวจเป็นตารางให้ท่านเลือกคำตอบที่ต้องการเลือก โดยหากเป็นคำตอบที่ต้องการ ข้อมูลเพิ่มเติมหรือต้องมีการแนบเอกสารหลักฐานเพิ่มเติม ระบบจะแสดงช่องสำหรับกรอกข้อมูลเพิ่มเติม หรือช่อง สำหรับแนบเอกสารหลักฐานใต้ตาราง

# **การตรวจสอบและอนุมัติแบบสำรวจ**

เมื่อผู้ตอบแบบสำรวจ กรอกข้อมูลและกดส่งแบบสำรวจ ผู้อนุมัติจะได้รับ e-mail แจ้งเตือนการส่งแบบสำรวจ เพื่อตรวจสอบและอนุมัติ โดยจะใช้ E-mail ที่ผู้ตอบแบบสำรวจกรอกไว้ในข้อมูลผู้ตอบและผู้อนุมัติ โดยมีตัวอย่าง Email ที่ส่งดังรูป ซึ่งประกอบไปด้วย Username และ Password ลิงค์สำหรับการเข้าสู่เว็บไซต์ และข้อมูลติดต่อเพิ่มเติม

#### รายละเอียดการเข้าใช้งานระบบ

แอปพลิเคชั่น Line ที่ @dgsurvey2024

นายนฤดล อิทธิวรากร หมายเลขโทรศัพท์ 084 938 2425 นางสาวปียะดา เจริญไชย หมายเลขโทรศัพท์ 088 698 6191 นางสาวรักตาภา ธนานรพนธ์ หมายเลขโทรศัพท์ 099 028 9833 และนายประชาธิปไตย บุญอึ่ง หมายเลขโทรศัพท์ 085 244 6265

นายธนกร ลิ้มศรัณย์ หมายเลขโทรศัพท์เคลื่อนที่ 080 045 3378

ดิดต่อเจ้าหน้าที่คือ

หรือเจ้าหน้าที่ สพร.

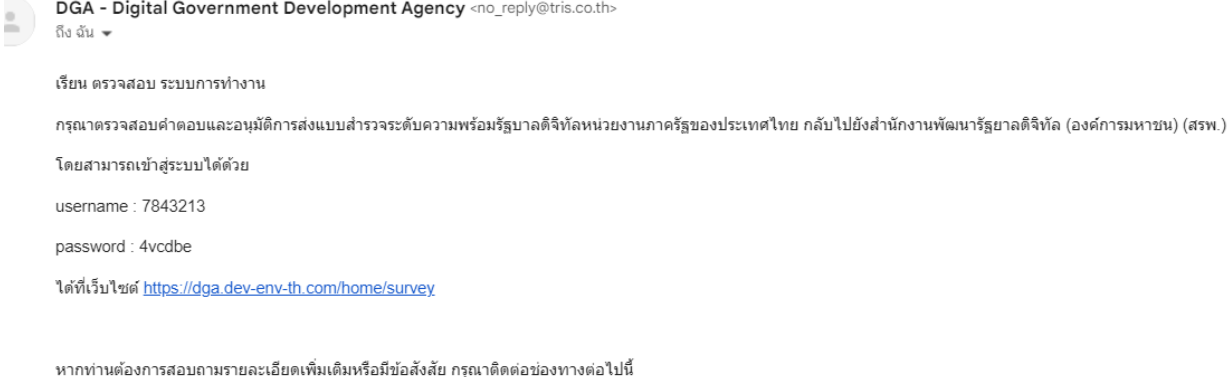

#### **ขั้นตอนอนุมัติแบบสำรวจ**

สำหรับผู้อนุมัติท่านสามารถอนุมัติแบบสำรวจได้โดยการเข้าสู่ระบบด้วย Username และ Password ของ ผู้อนุมัติที่ได้รับจาก E-mail หรือหนังสือขอความอนุเคราะห์ตอบแบบสำรวจระดับความพร้อมการพัฒนารัฐบาลดิจิทัล หน่วยงานภาครัฐประจำปี พ.ศ. 2567 เมื่อท่านเข้าสู่ระบบแล้วให้คลิกที่หน้า **"ภาพรวมแบบสำรวจ"** ที่แถบเมนูด้านบน เพื่อไปที่หน้า **"ภาพรวมแบบสำรวจ"** โดยภายในหน้าจะประกอบไปด้วย รายการแบบสำรวจที่แบ่งตามตัวชี้วัด โดยจะมี รายละเอียดดังนี้

- ชื่อแบบสำรวจ
- ตัวชี้วัด
- สถานะของแบบสำรวจ
- ปุ่มดาวน์โหลดไฟล์คำตอบแบบสำรวจ PDF
- ปุ่มแก้ไขข้อมูลในแบบสำรวจ
- ปุ่มอนุมัติ

โดยหากแบบสำรวจมีสถานะ **"กำลังดำเนินการ"** จะไม่สามารถกดอนุมัติแบบสำรวจได้ เนื่องจากผู้ตอบแบบ สำรวจยังไม่ได้ส่งแบบสำรวจ และเมื่อผู้ตอบแบบสำรวจกดส่งแบบสำรวจ ระบบจะเปลี่ยนสถานะเป็น "**รอการอนุมัติ"**  ซึ่งผู้อนุมัติ สามารถตรวจสอบคำตอบและแก้ไขคำตอบให้เรียบก่อน และกดอนุมัติแบบสำรวจ

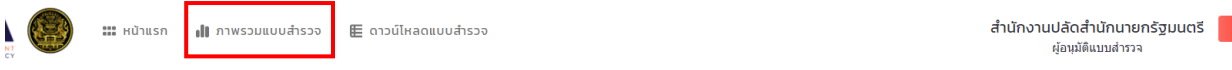

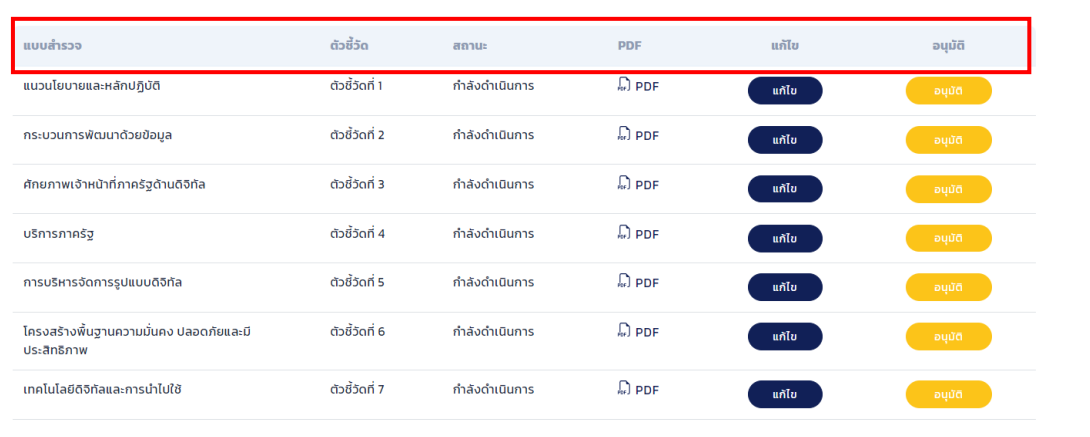

#### ภาพรวมแบบสำรวจ

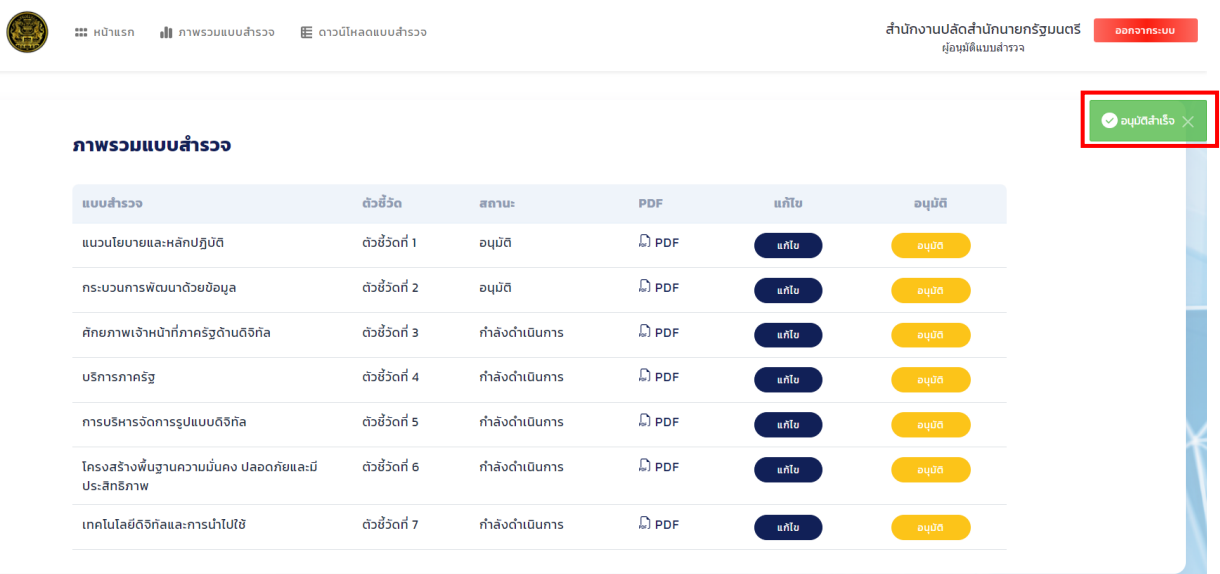

เมื่อกดอนุมัติแบบสำรวจในตัวชี้วัดนั้น ระบบจะขึ้นข้อความ Pop up แจ้งเตือนด้านขวาบน **"อนุมัติสำเร็จ"**